## Prof. Shijie Zhong CIDER Tutorial Virtual Machine Student Guide

For this tutorial, you will use a virtual machine (VM) based on the VirtualBox software. A VM effectively lets your computer run another computer inside it – in this case a computer already set up with the libraries, code and software required for the tutorial.

First you will need to download the VirtualBox software for your Mac or Windows computer. This software is about 100 MB and is available at: https://www.virtualbox.org/wiki/Downloads

Once you have installed this, you must also download the VM for the tutorials. This VM is about  $1.8$  GB (1850 MB) and is available at: http://geodynamics.org/~emheien/CIDER\_VM\_Shijie.ova

## **Be sure to download and install both VirtualBox and the VM before the tutorial.**

To install the VM, open VirtualBox and choose "Import Appliance" from the File menu. Select the .ova file you downloaded and use the default settings to import it. Once imported, the VM will appear in the list as "CIDER". Double click on it to start the machine. You may see a GNU GRUB screen, if so, hit enter to start Ubuntu Linux. Once started, you will see the desktop below:

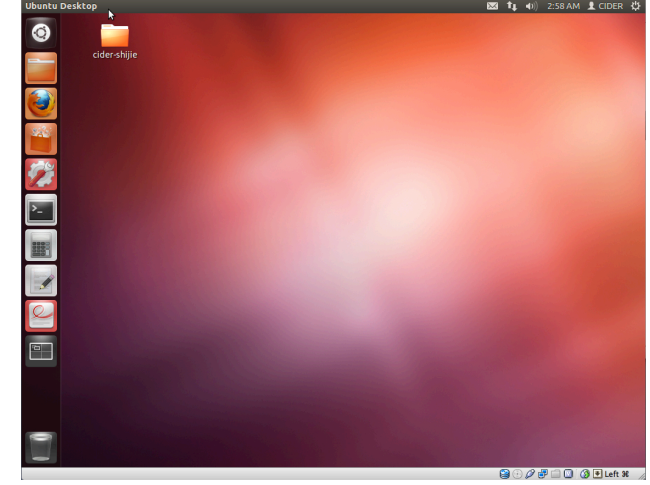

The programs you will use are in the bar on the left. From top to bottom they are:

- 1) Launcher
- 2) Firefox
- 3) Software Installer
- 4) System Settings
- 5) Terminal
- 6) Calculator
- 7) Text Editor
- 8) Document Viewer

In case you need to make any changes to the VM, the username and password are both "cider".